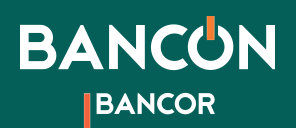

## Hacete cliente Bancón

Podés hacerte cliente de Bancor y acceder a tu homebanking descargando nuestra app Bancón o ingresando a https://bancon.bancor.com.ar/

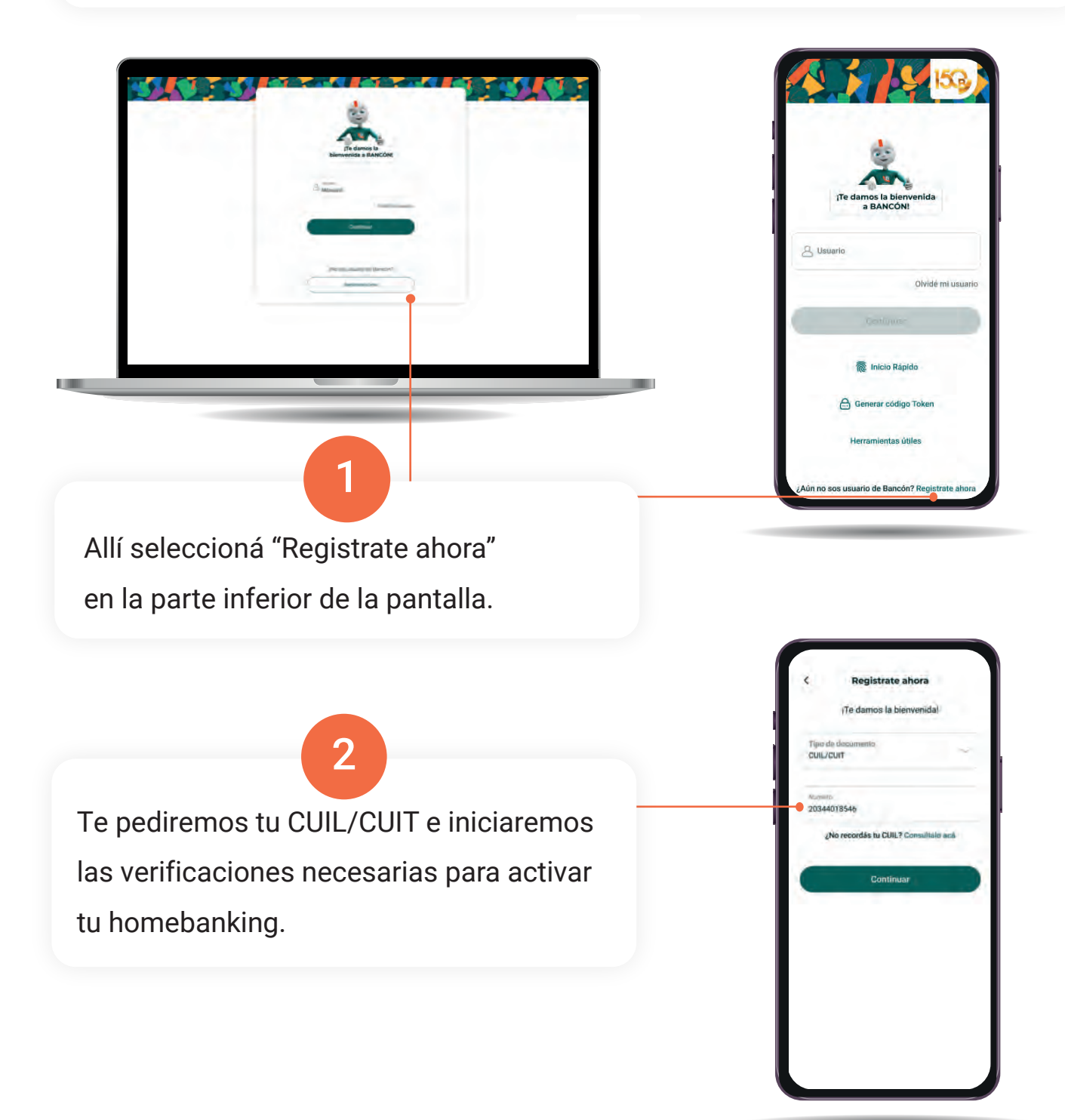

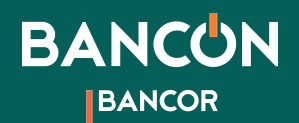

Te daremos una bienvenida y comenzaremos el proceso para crear tu cuenta. Seguí las indicaciones para verificar tu identidad.

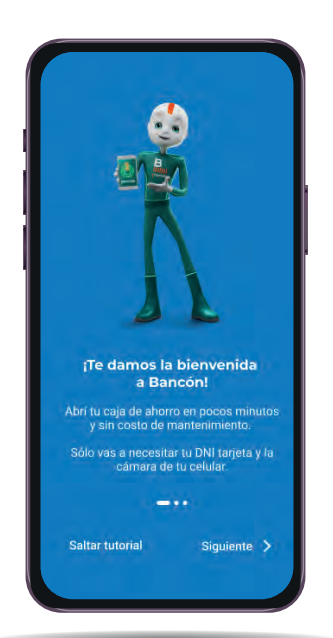

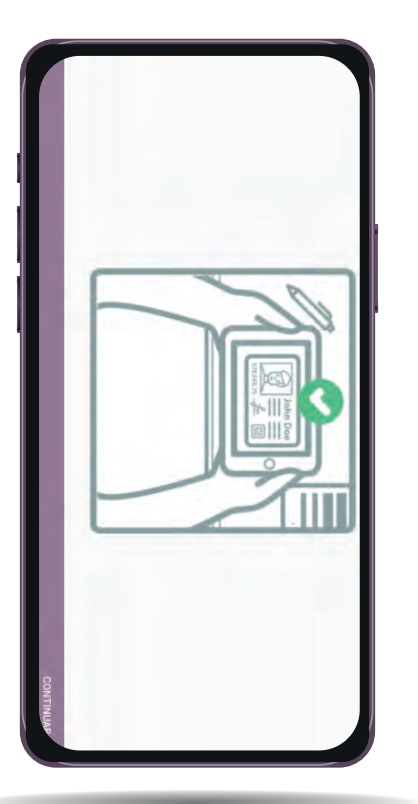

7

3

Realizá la captura de tu DNI, tanto de frente como del dorso. NO debés presionar ningún botón, ya que la App lo hace de manera automática. Luego continuá!

\*Te recomendamos apoyar el DNI sobre una superficie oscura o que tenga contraste para agilizar el proceso. La imágen se captura sólo cuando el encuadre es correcto.

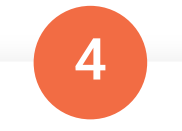

Hace click en Sí, para confirmar la foto o en NO, para sacarla NUEVAMENTE. Tus datos son analizados por el ReNaPer (Resgistro Nacional de las Personas)

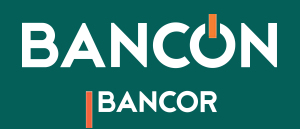

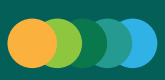

\*Capturas de Selfies: Tené en cuenta las indicaciones que figuran en pantalla para una correcta captura.

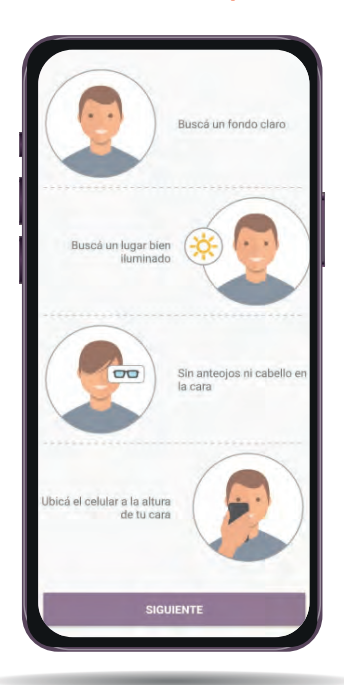

Ahora sacate tres selfies para verificar tu identidad. Es importante que mires de frente a la cámara y que la luz sea buena. La App te pedirá que hagas algún gesto como mirar, pestañear, cerrar los ojos, sonreir o guiñar un ojo. La imágen será capturada automáticamente.

5

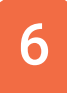

Te pediremos tu dirección de correo electrónico, allí te enviaremos un código que deberás ingresar para hacer la primera validación.

Luego te pediremos un número de celular y te enviaremos un segundo código que deberás ingresar.

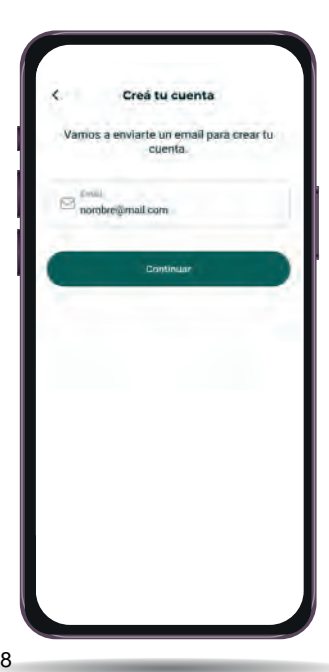

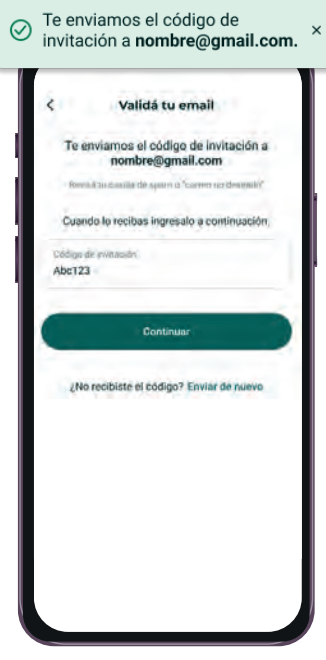

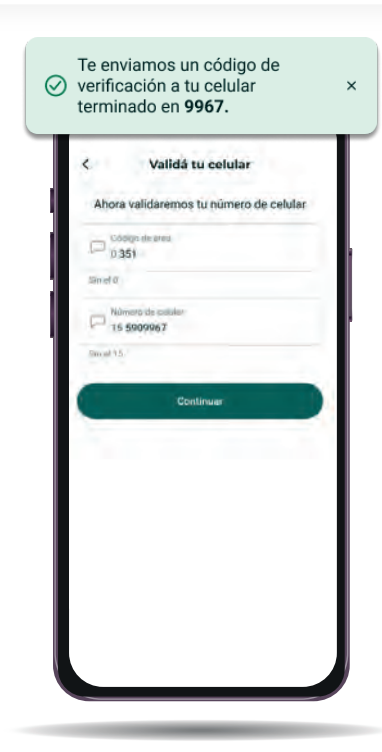

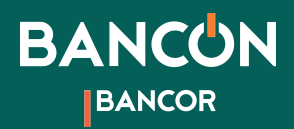

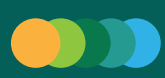

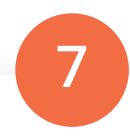

Te pediremos tus datos personales y actividad principal a la que te dedicas. Luego deberás ingresar tu dirección.

Y en la pantalla siguiente, elegir la sucursal que te resulte más conveniente.

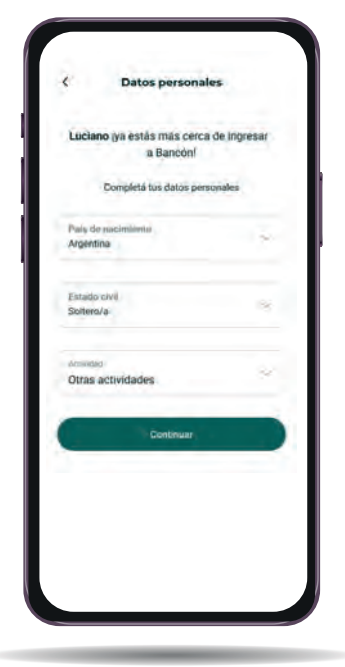

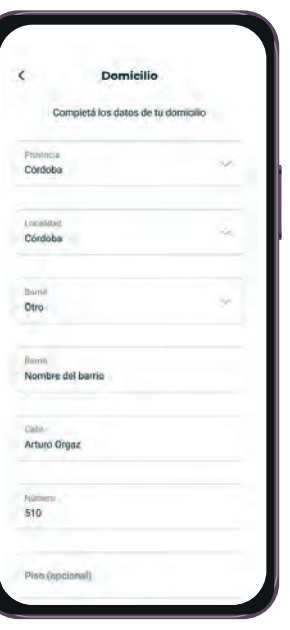

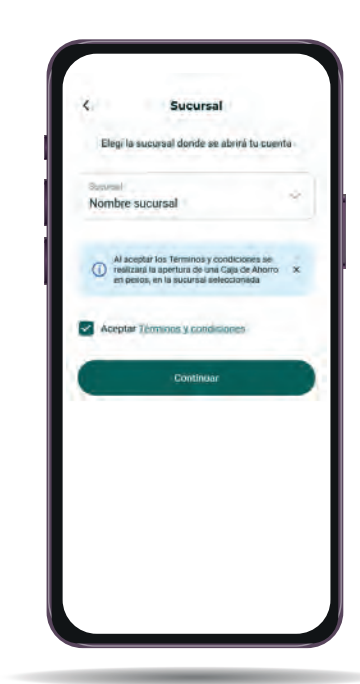

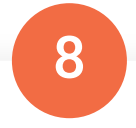

Luego podrás crear tu usuario y contraseña para ingresar a Bancón. ¡Seguí las indicaciones para que tu contraseña sea segura!

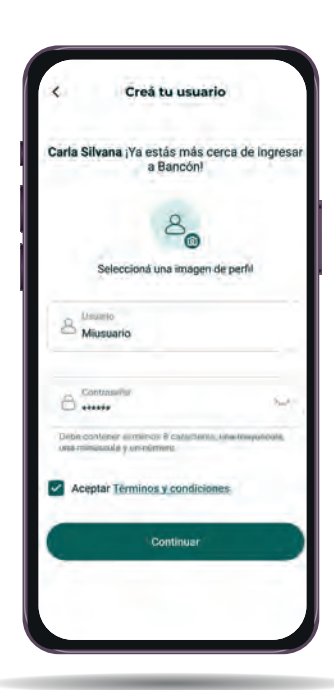

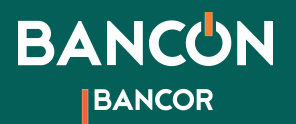

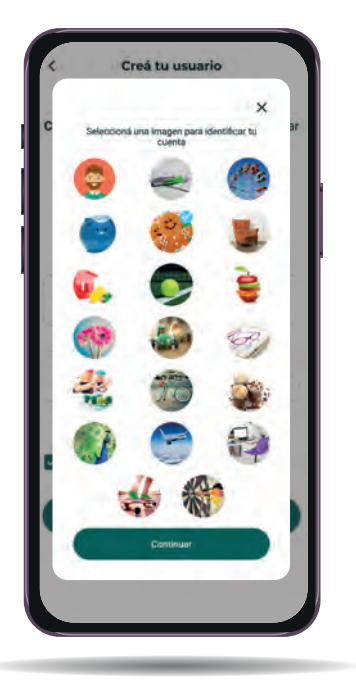

Finalmente, elegí tu sello de seguridad: una imagen que se asocia a tu cuenta para que puedas identificarla rápidamente.

9

## Listo!

Ya podés acceder a tu cuenta, tanto personalmente como en nuestro homebanking. Ahora podés realizar todas tus operaciones de forma ágil, cómoda y segura.

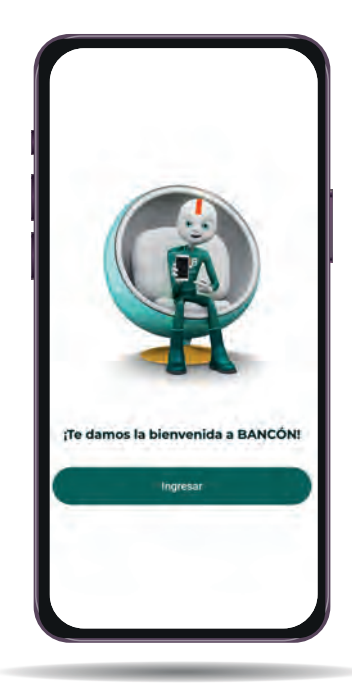